## **ANH Academy Participants guide to language interpretation on Zoom**

## **Instructions to hear the session being interpreted into a different language:**

- When you first join the Zoom session, you must **join the meeting audio through your computer or phone audio.** You cannot listen to language interpretation if you use the dial-in or call me phone audio features.
- *If you are joining on a computer,* you should see a notification that says **"Interpretation is available"** over an "Interpretation" icon that looks like a globe:  $\oplus$ . Click on the interpretation icon (not the message bubble) to select your preferred language:

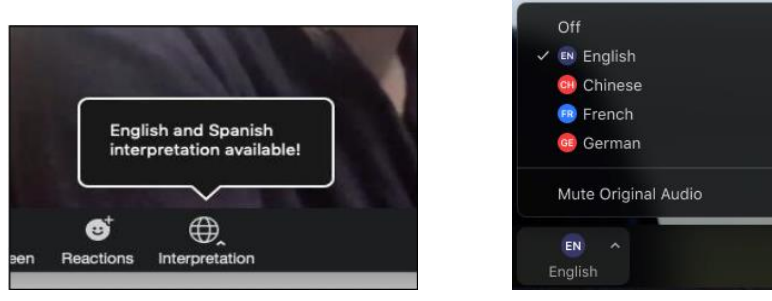

*If you are joining on a smart phone,* you may find the **"Language Interpretation"** option under **"More"** at the bottom right-hand side over some dots:

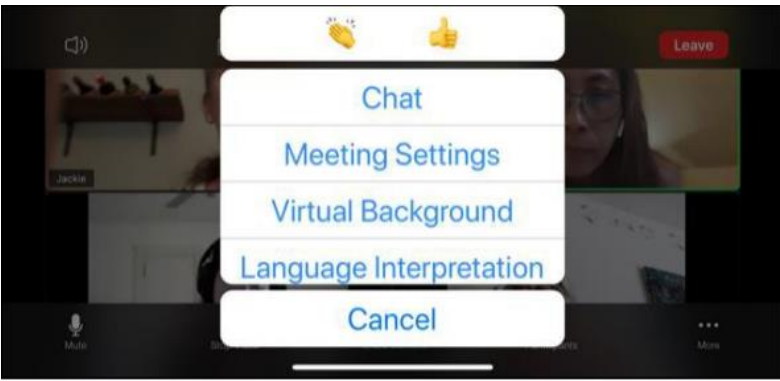

- Once the simultaneous interpretation is turned **ON** by the meeting host, they will give everyone a moment to select the appropriate language options. You will be encouraged to use the **"Raise your hand"** button on Zoom if you have trouble hearing, and the ANH Academy team will support you.
- If you no longer want to hear the interpretation, click on the **"Interpretation"** icon and select **"OFF"**

## **Important things to note:**

• You will hear the interpreter at about 80% volume, and you will also hear the main presenter speaking English in the background at about 20% volume. If you prefer to **ONLY hear the interpreter**, click on the **"Interpretation"** icon and click **"Mute original audio".**

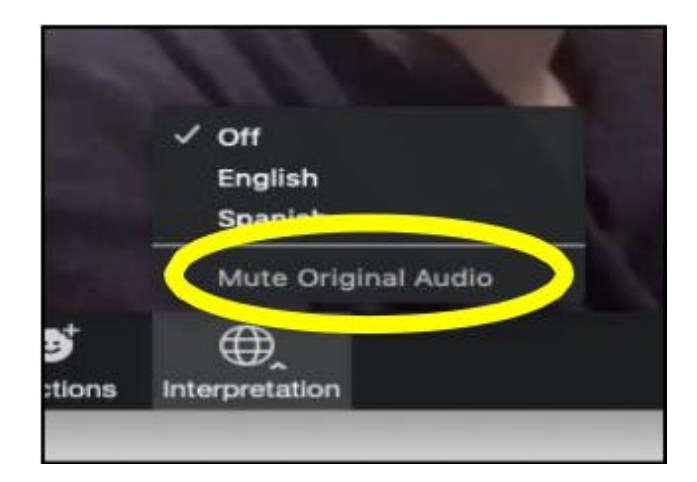

- If you would like to speak in the session, you can use the **"Raise your hand"** button and then the session host will let you unmute yourself as normal so you can speak.
- If you leave the meeting and return, or if you plug in headphones, check that your interpretation settings are correct to continue with the interpretation channel.